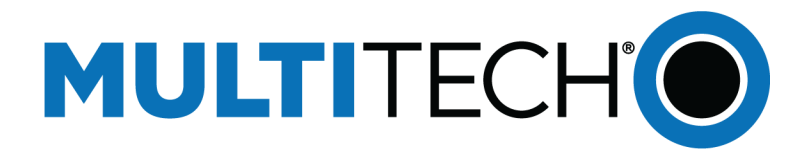

# **USB Driver**

## Installation Guide for LTE Devices

www.multitech.com

### **USB Driver Installation Guide**

For the following devices: MTSMC-LEU1-U, MTSMC-LAT1-U, MTSMC-LVW2-U, MTSMC-LAT3-U, MTSMC-LVW3-U

### S000616, Version 1.2

### **Copyright**

This publication may not be reproduced, in whole or in part, without the specific and express prior written permission signed by an executive officer of Multi-Tech Systems, Inc. All rights reserved. **Copyright © 2016 by Multi-Tech Systems, Inc.**

Multi-Tech Systems, Inc. makes no representations or warranties, whether express, implied or by estoppels, with respect to the content, information, material and recommendations herein and specifically disclaims any implied warranties of merchantability, fitness for any particular purpose and noninfringement.

Multi-Tech Systems, Inc. reserves the right to revise this publication and to make changes from time to time in the content hereof without obligation of Multi-Tech Systems, Inc. to notify any person or organization of such revisions or changes.

### **Trademarks**

Multi Tech and the Multi-Tech logo are registered trademarks of Multi-Tech Systems, Inc. All other brand and product names are trademarks or registered trademarks of their respective companies.

### **Contacting MultiTech**

### **Knowledge Base**

The Knowledge Base provides immediate access to support information and resolutions for all MultiTech products. Visit http://www.multitech.com/kb.go.

### **Support Portal**

To create an account and submit a support case directly to our technical support team, visit: https://support.multitech.com.

### **Support**

Business Hours: M-F, 8am to 5pm CT

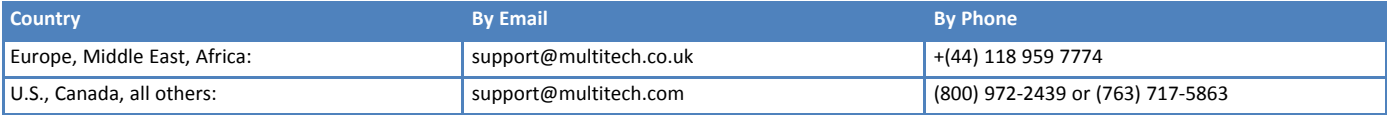

### **Warranty**

To read the warranty statement for your product, visit www.multitech.com/warranty.go. For other warranty options, visit www.multitech.com/es.go.

### **World Headquarters**

Multi-Tech Systems, Inc. 2205 Woodale Drive, Mounds View, MN 55112 Phone: (800) 328-9717 or (763) 785-3500 Fax (763) 785-9874

# **Contents**

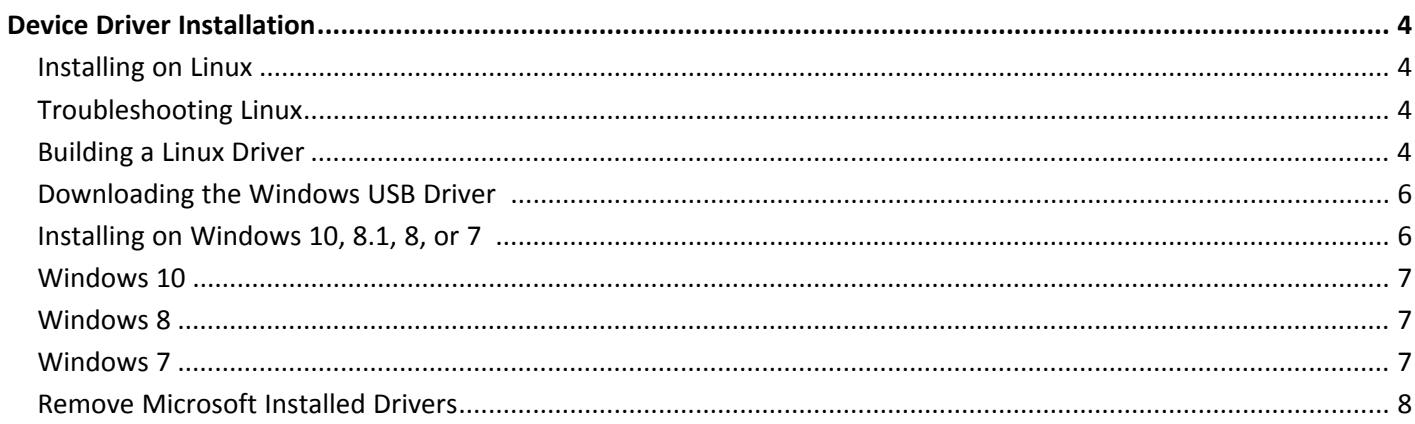

## <span id="page-3-1"></span><span id="page-3-0"></span>**Device Driver Installation**

## **Installing on Linux**

Beginning with Linux Kernel 3.18, an LTE driver named option was included in Linux. If using an older version of Linux, build an updated option driver.

If the operating system recognizes the modem, devices named /dev/ttyUSBx are created, for example:

- /dev/ttyUSB0
- /dev/ttyUSB1
- /dev/ttyUSB2
- /dev/ttyUSB3
- /dev/ttyUSB4

Only the following devices can be used for AT commands:

- /dev/ttyUSB2 (data port for PPP connections and AT commands)
- /dev/ttyUSB3 (generic port for AT commands)

## <span id="page-3-2"></span>**Troubleshooting Linux**

If Linux does not create devices, check for the kernel module:

# lsmod | grep option

If entries aren't found, load the kernel module with root privileges:

```
# modprobe option
```
Check dmesg output to see that the radio was detected:

# dmesg | grep option

usbcore: registered new interface driver option option 1-2.3:1.0: GSM modem (1-port) converter detected option 1-2.3:1.2: GSM modem (1-port) converter detected option 1-2.3:1.3: GSM modem (1-port) converter detected option 1-2.3:1.4: GSM modem (1-port) converter detected option 1-2.3:1.5: GSM modem (1-port) converter detected option 1-2.3:1.6: GSM modem (1-port) converter detected

If this returns an error response, the kernel module is not on your system. You will need to build the driver.

## <span id="page-3-3"></span>**Building a Linux Driver**

If using the device with the Linux operating system:

- **1.** Download latest stable kernel. Check http://www.kernel.org for the latest stable kernel. In the terminal window, enter the following:
	- **a. sudo su** and then the password to put it into root mode.
- **b. cd /usr/src**
- **c. wget https://www.kernel.org/pub/linux/kernel/v3.x/linux-x.x.x.tar.xz**, where X.X.X equals the version number for the latest stable kernel
- **2.** Untar the kernel. To do this, enter: **tar –xvJf linu-x.x.x.x.tar.xz**.
- **3.** Edit option.c source file for the LE910 module:
	- **a. gedit linux-x.x.x/drivers/usb/serial/option.c**
	- **b.** Verify if the following #define statement exists: LE910 module: **#define TELIT\_PRODUCT\_LE910 0x1201**
	- **c.** If the #define statement does not exist, add the statement.
	- **d.** Add the following struct:

```
static const struct
         option_blacklist_info telit_le910_blacklist = {
.sendsetup = BIT(0), .reserved = BIT(1) | BIT(2)
};
```
**e.** Add the following line to **usb\_device\_id option\_ids[]** structure:

```
{ USB_DEVICE(TELIT_VENDOR_ID,
        TELIT_PRODUCT_LE910),.driver_info =
        (kernel_ulong_t)&telit_le910_blacklist},
```
**4.** Edit qmi\_wwan.c source file for the LE910 module:

```
gedit linux-x.x.x/drivers/net/usb/qmi_wwan.c
```
- **5.** Add the following line to u**usb\_device\_id products[]** structure: **{QMI\_FIXED\_INTF(0x1bc7, 0x1201,2)], /\*Telit LE910\*/**
- **6.** Compile the drivers.
	- **a. cd linux-x.x.x**
	- **b. make menuconfig**
		- If a menu window was not made. Install ncurses library.
			- **apt-get install libncurses5**
			- **apt-get install libncurses5-dev**
	- **c.** Go to **Device Drivers/USB Support/USB Serial Converter Support**.

To go to the menu configuration page, highlight your selection, highlight Select on the bottom of the page, and press Enter.

- **d.** Choose **USB driver for GSM and CDMA modems** and press the **M** key to make as a module.
- **e.** Go to **Device Drivers/Network Device Support/USB Network Adapters**.
- **f.** Choose the appropriate driver and press **M**.
- **g.** Exit out of the menus until prompted, **Do you wish to save your new configuration?** Select **Yes**. To exit a menu, highlight Exit on the bottom of the page, and press Enter.
- **7.** Start building the kernel. This process may take several hours.
	- **a. make**
	- **b. make modules**
	- **c. make modules\_install**
- **8.** Install the new kernel: **make install**
- **9.** Reboot the system: **reboot**
- **10.** Verify that the installed kernel version matches the version you downloaded: **uname –r**

## <span id="page-5-0"></span>**Downloading the Windows USB Driver**

If you haven't downloaded the driver:

- **1.** Go to the following MultiTech web page. Your product's model number is on the product label.
- **2.** In the Software, Firmware, & Drivers section, click **Download** to download the Windows USB Driver and save the driver to your computer.
- **3.** Extract the files to your computer.

## <span id="page-5-1"></span>**Installing on Windows 10, 8.1, 8, or 7**

This process installs multiple drivers and ports.

**Note:** If you previously installed USB drivers for this device, uninstall them before installing or re-installing this driver. Uninstall all existing drivers for this device. Refer to Uninstall Windows Drivers for details.

Before you connect the device (disconnect the device if you connected it):

**CAUTION:** If you connected the device before installing the drivers, Windows may install drivers automatically. Your device may not operate correctly with these drivers. Uninstall the drivers before proceeding. See Remove Microsoft Installed Drivers for details.

- **1.** Go to the location where you extracted the driver and double-click on file for your system:
	- For 32-bit use **TelitModulesDriver\_x86 (32 bit).msi**
	- For 64-bit use **TelitModulesDriver\_x64 (64 bit).msi**
- **2.** Click **Next** in the Welcome pane.
- **3.** Select the model from the Module Selection pane and click **Next.**
	- **a.** For LAT1/LEU1/LVW2 devices, select **LE910 Series**.
	- **b.** For LAT3/LVW3 devices, select **All**.

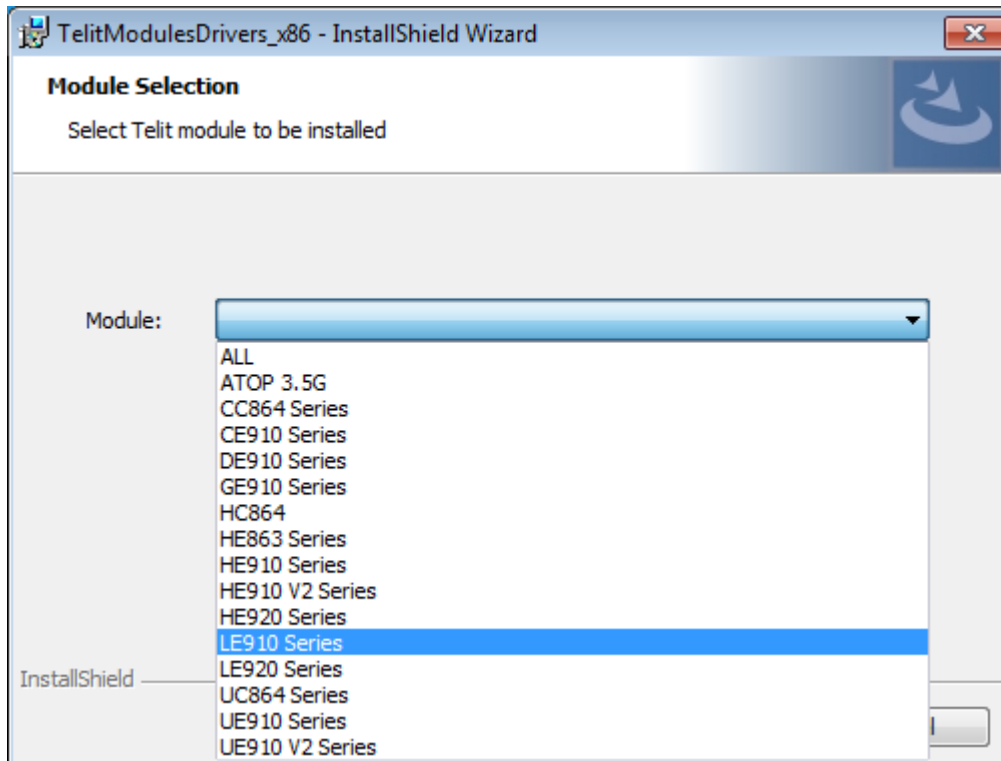

- **4.** Leave the default **Complete (suggested)** Setup Type and click **Next**.
- **5.** Click **Install** each time you are prompted. With Windows 7, you may also need click **Yes** once to allow the install.
- **6.** Click **Finish.**
- **7.** Connect USB cable from the device to a USB port on your computer. Windows indicates when the device is ready to use.

### <span id="page-6-0"></span>**Windows 10**

To uninstall drivers from Windows 10:

- **1.** Open the Start Menu and click **Settings**.
- **2.** Click **Systems**.
- **3.** Click **Apps & Features**.
- **4.** Uninstall all **Telit modems, ports, and USB drivers**.

## <span id="page-6-1"></span>**Windows 8**

To uninstall drivers from Windows 8:

- **1.** Open Windows **Programs and Features**.
- **2.** Uninstall all **Telit modems, ports, and USB drivers**.

## <span id="page-6-2"></span>**Windows 7**

To uninstall drivers from Windows 7:

- **1.** Open **Programs and Features** from the Windows Control Panel.
- **2.** Uninstall the **Windows Driver Package – Telit Wireless Solutions (telitusbser) Modem**.
- **3.** Uninstall all **Telit modems, ports, and USB**.

## <span id="page-7-0"></span>**Remove Microsoft Installed Drivers**

If using Windows 7 and connect the device before installing drivers, Windows Update automatically installs drivers. Your device may not operate correctly with these drivers. To remove these drivers:

**1.** With the device plugged in, open the **Device Manager.**

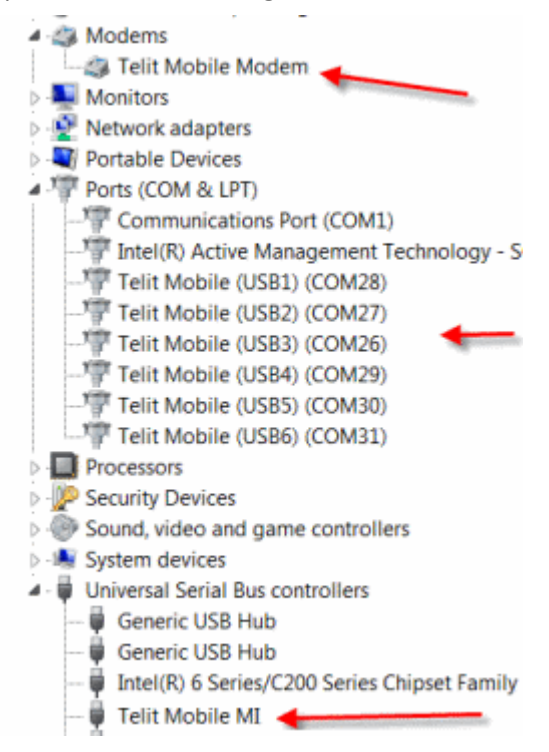

- **2.** Right-click on the Telit Mobile Modem and select **Uninstall.**
- **3.** Select **Delete the driver software for this device** and click **OK**.
- **4.** Repeat the removal steps to uninstall each Telit port and the Telit Universal Serial Bus Control.